- 1. Go to <a href="https://ssc.bpi.org/portal/ssc/">https://ssc.bpi.org/portal/ssc/</a>
- 2. If you have previously registered for the Building Science Principles or Healthy Housing Principles Certificates(s), log in with your existing credentials. (Login credentials are separate from your BPI ID.) If you haven't, select **Register**.

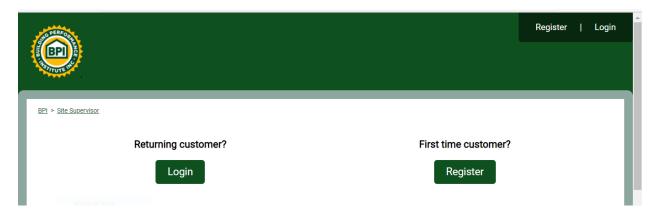

3. Log in and complete the **Application for BPI Site Supervisor Certificate**. If you haven't been given an Access Code from a state program, leave that field blank. If you don't have all your supporting documents now, you may save your application by selecting Submit and return later to edit.

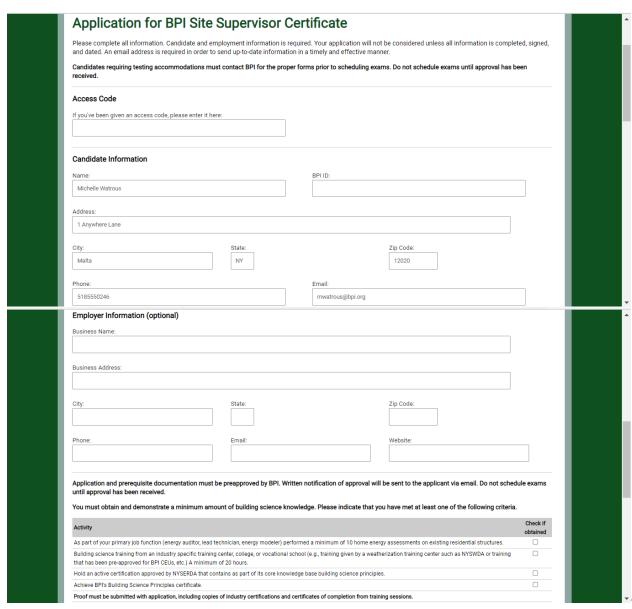

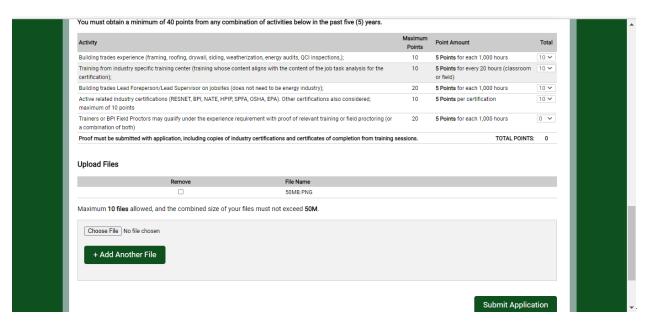

4. Your application will show as pending until it has been approved by BPI staff. You may edit your application to add additional supporting documents during this time. Please allow at least one week for processing.

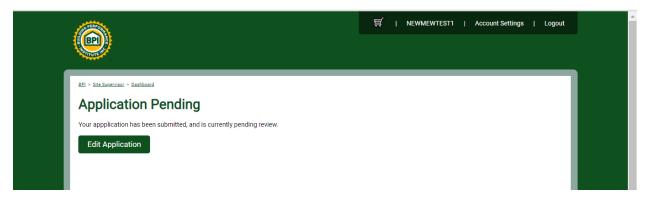

5. Once your application has been approved, you can choose which way to take your test. More info is available in the portal to help choose the option that's right for you. Add your option to the card and proceed to checkout.

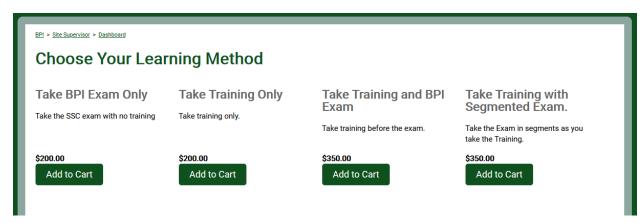

6. Verify your personal information, add payment, and SUBMIT ORDER

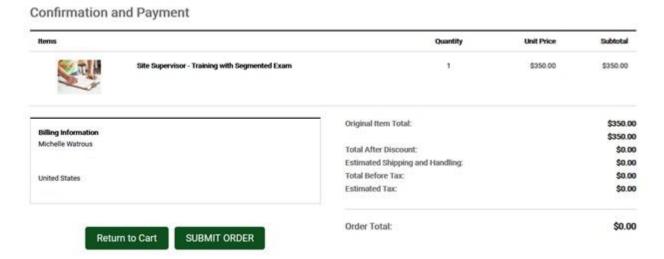

After your order has been placed, you will receive a confirmation page. Your purchases will be accessed through the Site Supervisor Dashboard.

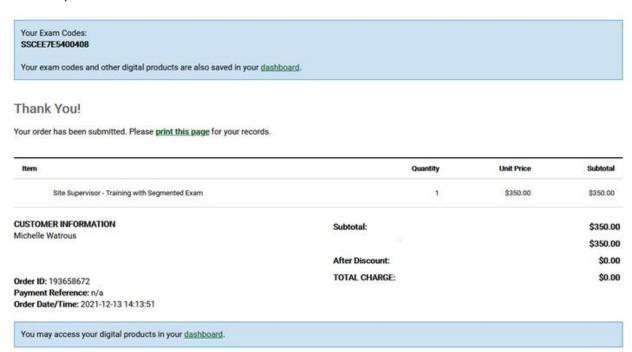

7. You now have access to your purchases. If your package includes training, scroll down and select **Go** to begin each training section.

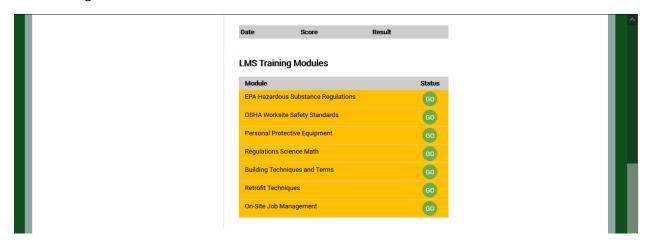

8. If you purchased both exam and training, use **Go** to access training sections and **Start Exam Section** for the test sections.

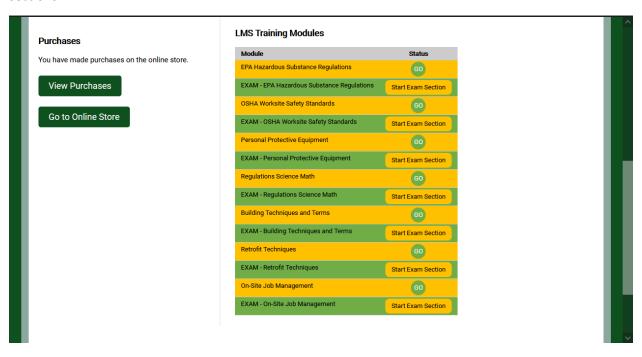

9. If you purchased the exam only, your dashboard will show an Exam Code. Select (**use code**), then **Validate** to begin.

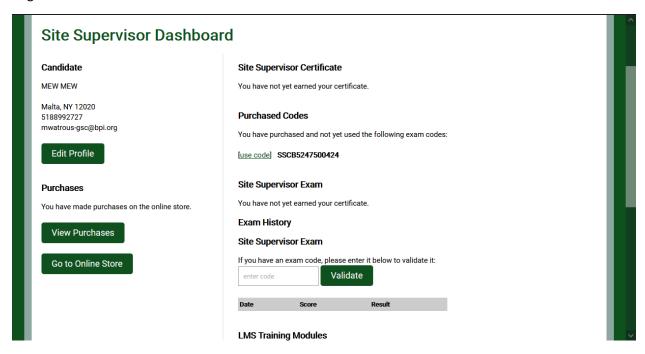

If you lose access while taking your exam, log back in and select **Continue Exam** from your Dashboard. The **Not Answered** panel on the left will show questions to complete.

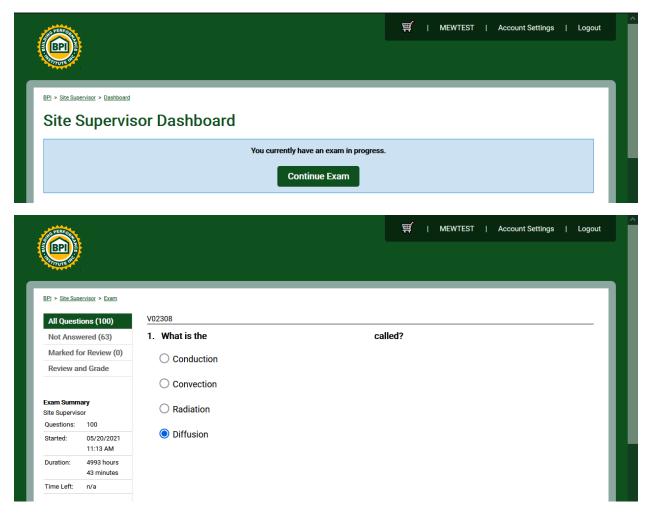

10. Once you have completed the exam, select **Finish and Grade**. If you passed you will have the option to **Print Certificate** in your Dashboard.

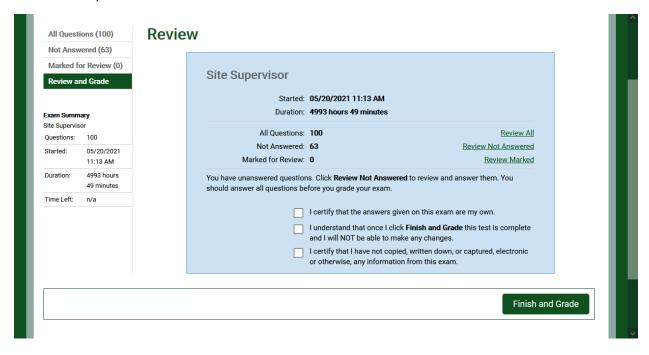